## **CHAPTER I:-CREATE COMPANY AND ACTIVATE GST**

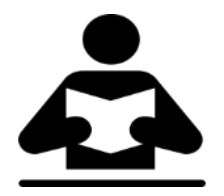

## **Lesson Objectives**

On completion of this lesson, you will be able to understand:

- Create Company
	- Activate GST in Tally.ERP 9
- Set GST Rates in Company Level

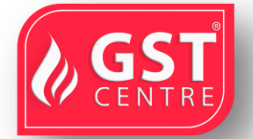

## **Create Company**

To Create a Company follow the path, Company Info Menu > Create Company

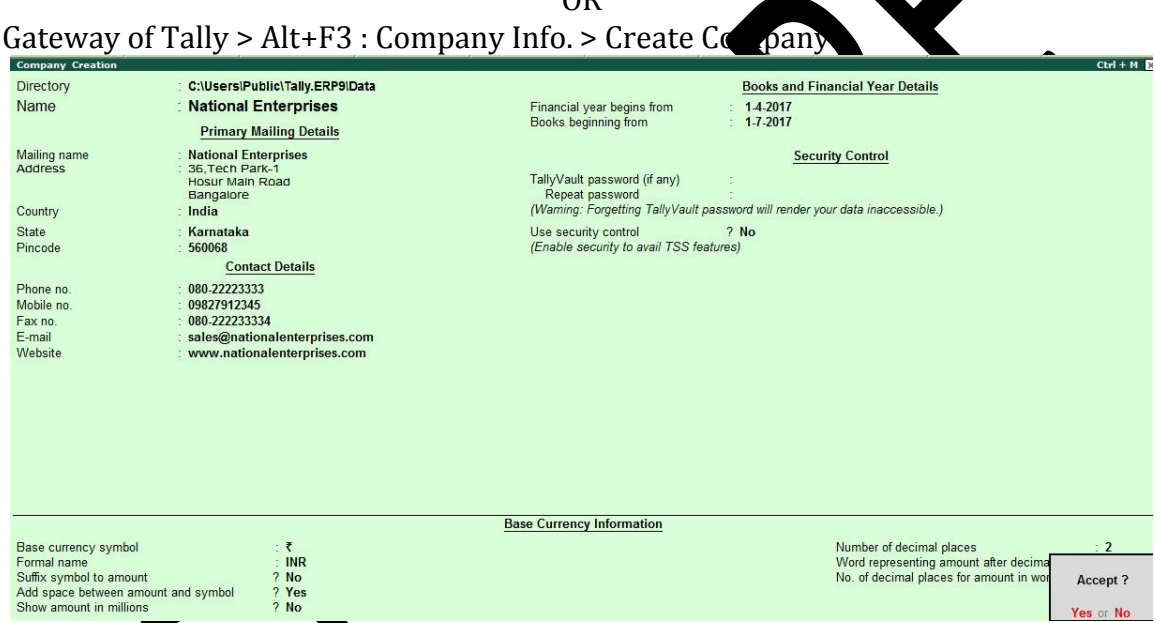

 $\Omega$ 

# In Company reation screen inter the below given details.

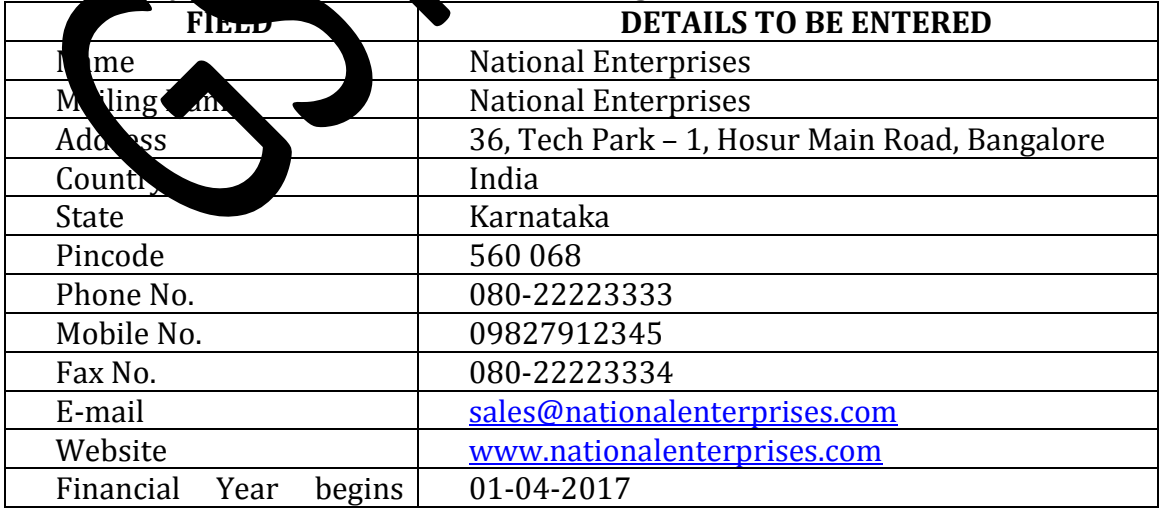

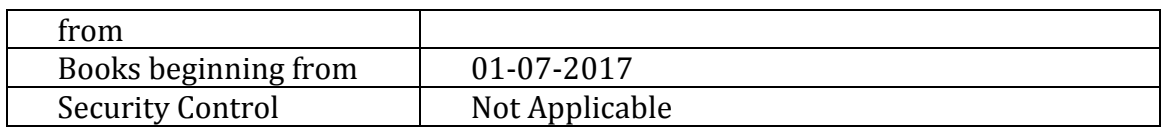

## **Activate GST in Tally.ERP 9**

To use Tally.ERP 9 for GST compliance, you need to activate the GST feature. Once activated, GSTrelated features are available in ledgers, stock items, and transactions, and GST returns can be generated.

## **To activate GST**

Go to gateway of Tally > F11: Features > Statutory & xation > Company **Operations Alteration Screen.**

- 1. Set the option "**Enable Goods and Service Tax (GST)**".
- 2. Enable "**Set/alter GST details**".

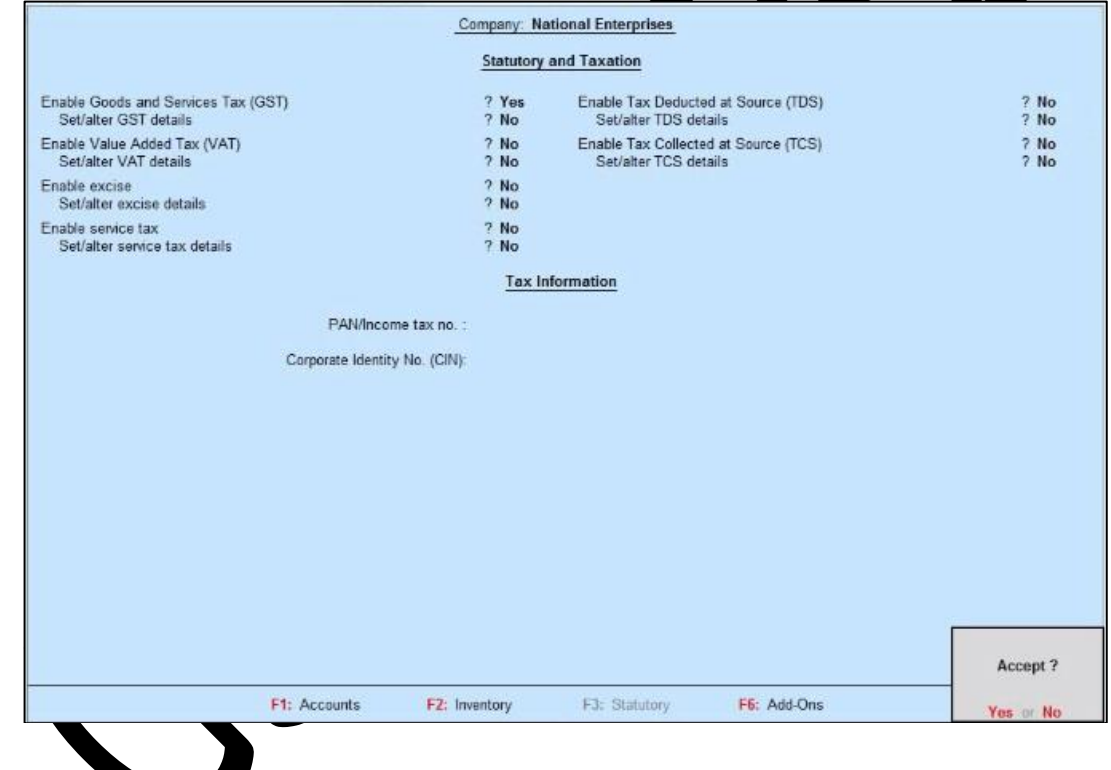

- 3. The **GST Details** screen is shown, with the
- **State** you have selected for your company. It helps in identifying local and interstate transactions. If you change the state, it will be updated in the company details.
- Select the **Registration Type** as [Regular](https://help.tallysolutions.com/docs/te9rel64/Tax_India/gst/#enable_gst) or [Composition.](https://help.tallysolutions.com/docs/te9rel64/Tax_India/gst/#enable_composition)

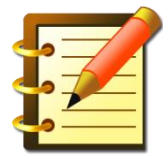

There are two types of registration in GST. Regular and Composition.We can select the Registration Type based on the registration we have. It can be either Regular or Composition.

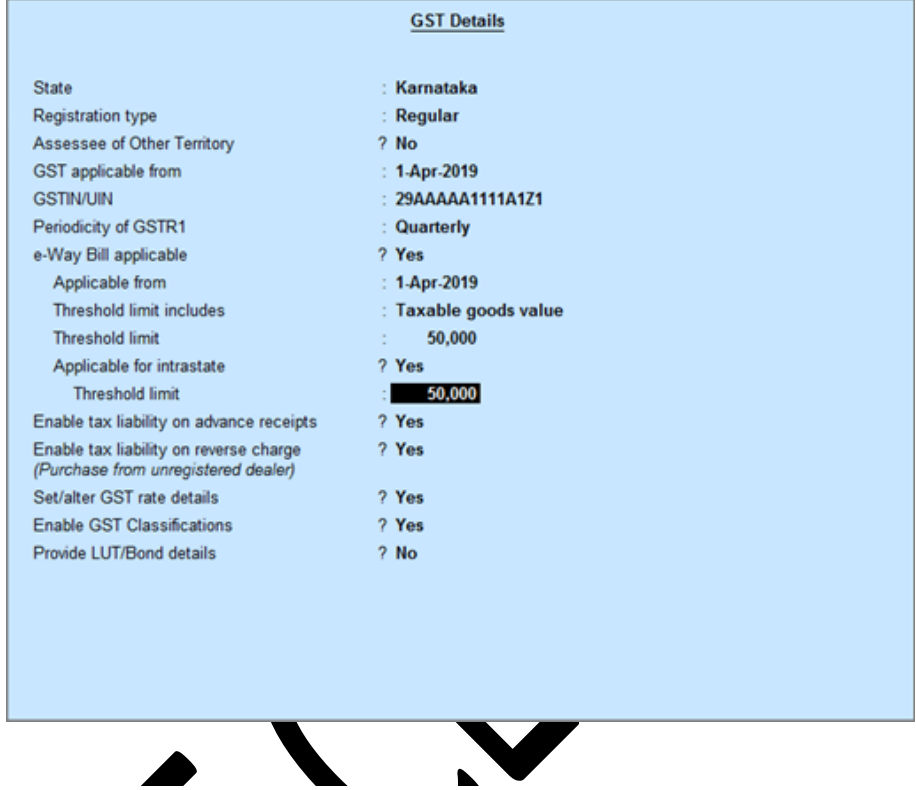

**Set GST details for regular dealers**

- 1. Set the **Registration type** as **Regular**.
- 2. Set the option **Assessee of Other Territory** to **Yes**, if your business unit in located in the Exclusive Economic Zone (other territory).
- 3. Specify the **GSTIN/UIN** for the business. This can be printed in the invoices as required. You can specify this later.
- 4. Specify **Applicable from** date. GST will be applicable for your transactions from this date onwards.
- 5. Select the **Periodicity of GSTR1** as **Monthly** or **Quarterly**, based on your business turnover.
- 6. The option **e-Way Bill applicable** is set to **Yes**, with the **e-Way Bill applicable from** date and **e-Way Bill threshold limit**.
- 7. Select the value to be considered for e-Way Bill for the option **Threshold limit includes**.

- 8. Set the option **Applicable for intrastate** to **Yes** , if it applies to your State and enter the **Threshold limit** .
- **Note** : Additional fields may appear for few states depending on the statutory needs of that state, such as:
	- *♦ Kerala : The fields Kerala Flood Cess applicable? and Applicable from appear for companies with Kerala as State and Regular as Registration type in Release 6.5.3 and later versions.*
	- *♦ Ladakh : As Ladakh has been separated from Jammu & Kashmir and awarded the status of Union Territory, you can specify the new GST registration number assigned for Ladakh in GSTIN/UIN field and existing registration number in the GSTIN/UIN (prior to 1-Jan-2020) .*
	- *♦ Jammu & Kashmir : In case GST dealers in Jammu and Kashmir are required to get a new GST registration, you can specify the new GSTIN in the GSTIN/UIN field. The existing GSTIN can be specified in the GSTIN/UIN (prior to 1-Jan-2020) field, which can be enabled using the Show GSTIN/UIN (prior to 1-Jan-2020) for Jammu and Kashmir option in F12: Configure . Majority of the businesses will not require new registration and they can continue with their existing GSTIN/UIN .*

9. Set the option **Enable tax liability on advance receipts** to **Yes** to activate calculation of tax liability on advance receipts. This options is disabled by default.

- 10. Set the option **Enable tax liability on reverse charge (Purchase from unregistered dealer)** to **Yes** to activate calculation of tax liability for reverse charge on URD purchases. This option is disabled by default.
- 11. Enable the option **Set/alter GST rate details?** to enter the GST details at the company level.

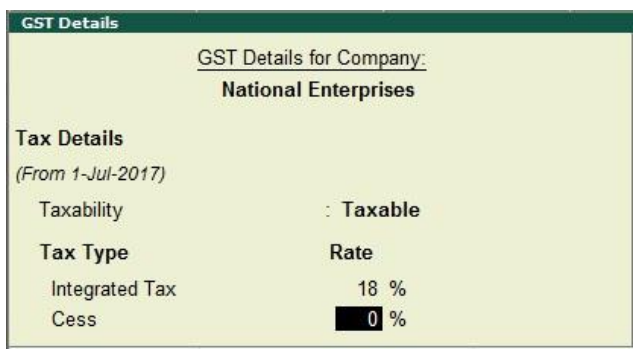

- 12. Set the option **Enable GST Classification?** to Yes, to create and use the classifications in **GST Details** screen of masters.
- 13. Set the option Provide LUT/Bond details? to Yes, to enter the **LUT/Bond No.**, and **Validity** period.

#### 14. Press **Enter** to save.

## **Activate GST for Composition Dealers**

- 1. Set the **Registration type** as **Composition** .
- 2. Set the option **Assessee of Other Territory** to **Yes** , if your business unit in located in the Exclusive Economic Zone (other territory).
- 3. Specify **GST Applicable from** date. GST composition will be applicable for your transactions from this date onwards.
- 4. Specify the **GSTIN/UIN** for the business. This can be printed in the invoices as required. You can specify this later.
- 5. **Tax rate for taxable turnover** appears as **1%** . This rate is applied on your transactions to arrive at the taxable value.
- **Note:** If you are changing the registration type from regular to composition, the applicability date of GST regular registration will be retained. You can change the date as required.
	- 6. Based on your business type, select the **Basis for tax calculation** . For outward supplies, the total of taxable, exempt and nil rated will be considered as the **Taxable Value** . For inward supplies, the total value of purchases made under reverse charge will be considered as the **Taxable Value** .

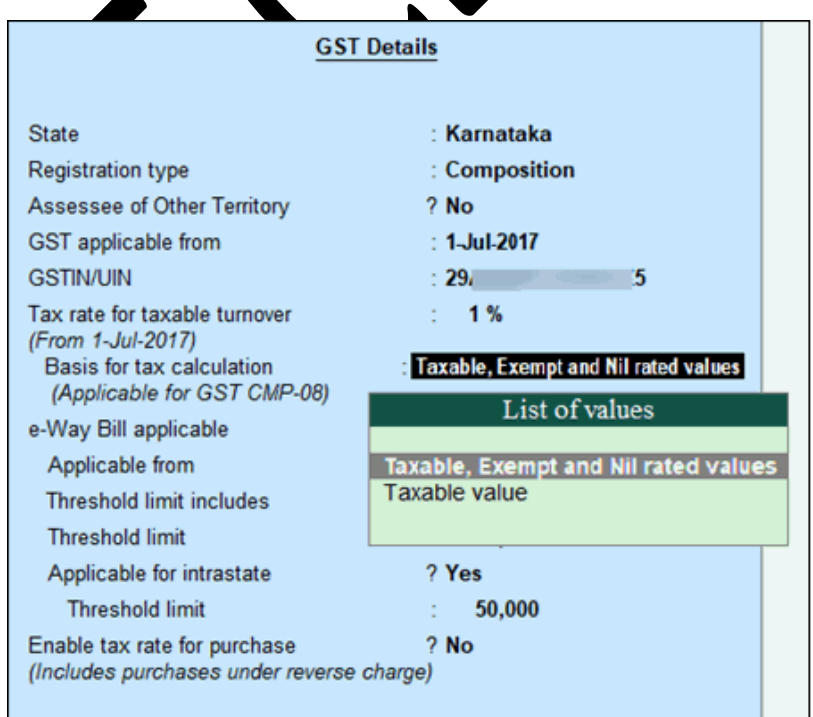

- **Taxable, Exempt and Nil rated values** the tax will be calculated on the:
- o Total of taxable, exempt and nil rated sales.
- o Total of purchases attracting reverse charge.
- **● Taxable** the tax will be calculated on the:
- o Total of only the taxable sales.
- o Total of purchases attracting reverse charge.

Click **L : Tax Rate History** to provide the history of **Tax Rates** with the corresponding **Applicable From** date and **Basis for Tax Calculation** , as shown in the following example:

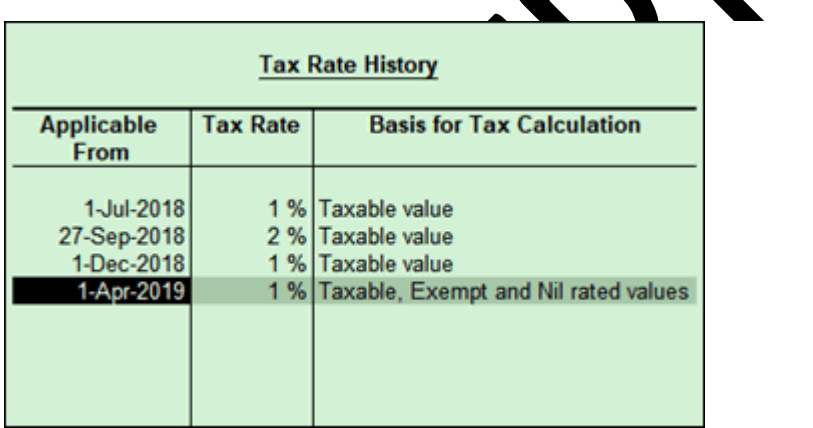

- 7. The option **e-Way Bill applicable** is set to **Yes** , with the **Applicable from** date and **Threshold limit** .
- 8. Select the value to be considered for e-Way Bill for the option **Threshold limit includes** .
- 9. Set the option **Applicable for intrastate** to **Yes** , if it applies to your State and enter the **Threshold limit** .
- 10. Set the option **Enable tax rate for purchase (Includes purchases under reverse charge)** to:
- **Yes** , to enter the GST rate in the ledgers and stock items for calculating GST in transactions.
- **No** , to specify the GST rates in each transaction for calculating GST.
- 11. Press **Enter** to save.

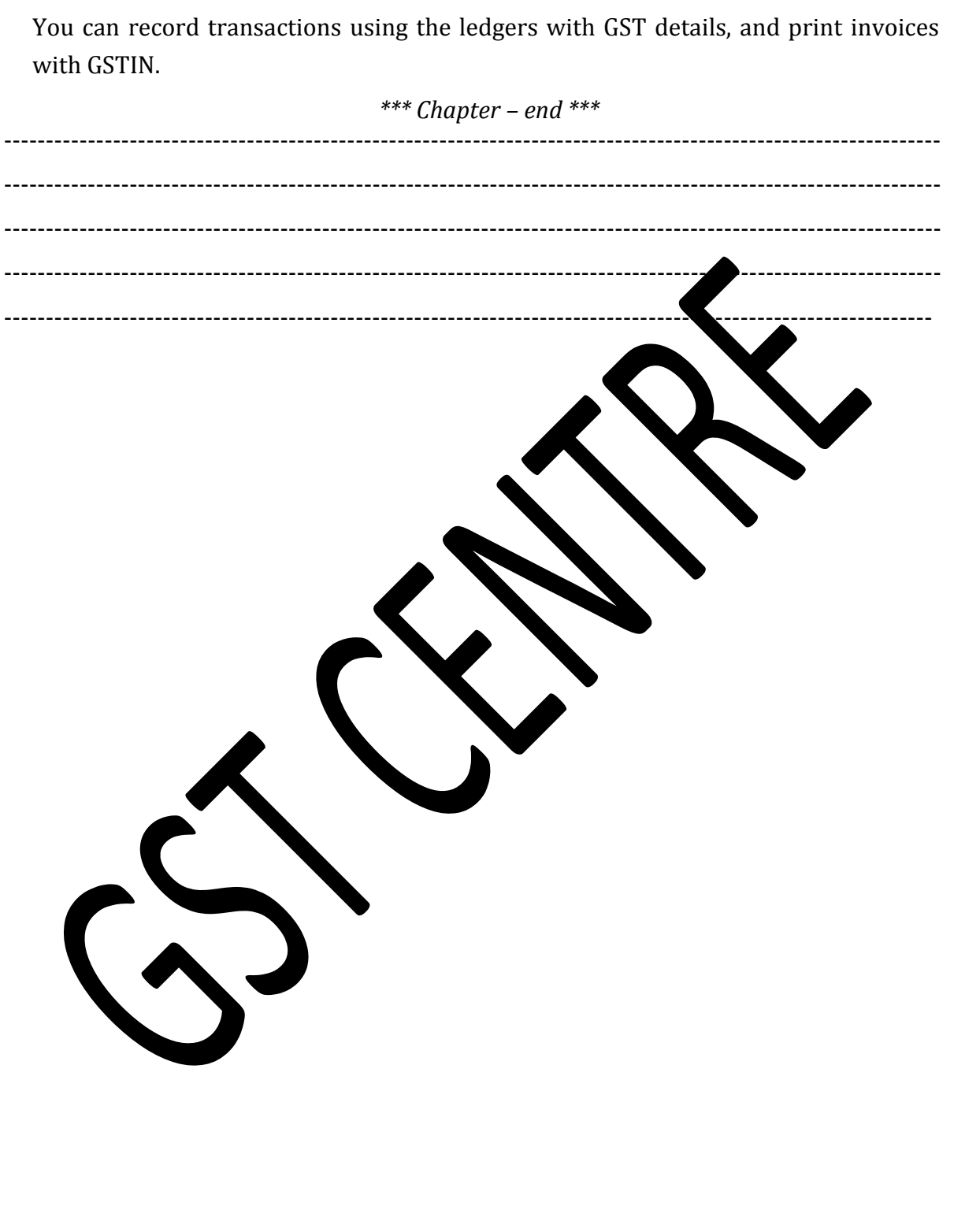